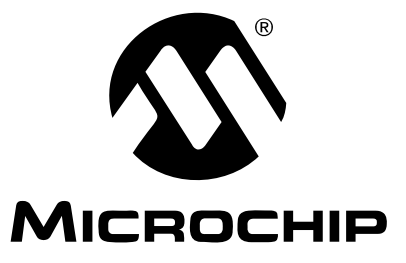

# **MCP9800 Thermal Sensor PICtail™ Demo Board User's Guide**

© 2006 Microchip Technology Inc. DS51528B

#### **Note the following details of the code protection feature on Microchip devices:**

- Microchip products meet the specification contained in their particular Microchip Data Sheet.
- Microchip believes that its family of products is one of the most secure families of its kind on the market today, when used in the intended manner and under normal conditions.
- There are dishonest and possibly illegal methods used to breach the code protection feature. All of these methods, to our knowledge, require using the Microchip products in a manner outside the operating specifications contained in Microchip's Data Sheets. Most likely, the person doing so is engaged in theft of intellectual property.
- Microchip is willing to work with the customer who is concerned about the integrity of their code.
- Neither Microchip nor any other semiconductor manufacturer can guarantee the security of their code. Code protection does not mean that we are guaranteeing the product as "unbreakable."

Code protection is constantly evolving. We at Microchip are committed to continuously improving the code protection features of our products. Attempts to break Microchip's code protection feature may be a violation of the Digital Millennium Copyright Act. If such acts allow unauthorized access to your software or other copyrighted work, you may have a right to sue for relief under that Act.

Information contained in this publication regarding device applications and the like is provided only for your convenience and may be superseded by updates. It is your responsibility to ensure that your application meets with your specifications. MICROCHIP MAKES NO REPRESENTATIONS OR WARRANTIES OF ANY KIND WHETHER EXPRESS OR IMPLIED, WRITTEN OR ORAL, STATUTORY OR OTHERWISE, RELATED TO THE INFORMATION, INCLUDING BUT NOT LIMITED TO ITS CONDITION, QUALITY, PERFORMANCE, MERCHANTABILITY OR FITNESS FOR PURPOSE**.** Microchip disclaims all liability arising from this information and its use. Use of Microchip devices in life support and/or safety applications is entirely at the buyer's risk, and the buyer agrees to defend, indemnify and hold harmless Microchip from any and all damages, claims, suits, or expenses resulting from such use. No licenses are conveyed, implicitly or otherwise, under any Microchip intellectual property rights.

# **QUALITY MANAGEMENT SYSTEM CERTIFIED BY DNV**  $=$  ISO/TS 16949:2002  $=$

#### **Trademarks**

The Microchip name and logo, the Microchip logo, Accuron, dsPIC, KEELOQ, microID, MPLAB, PIC, PICmicro, PICSTART, PRO MATE, PowerSmart, rfPIC and SmartShunt are registered trademarks of Microchip Technology Incorporated in the U.S.A. and other countries.

AmpLab, FilterLab, Migratable Memory, MXDEV, MXLAB, SEEVAL, SmartSensor and The Embedded Control Solutions Company are registered trademarks of Microchip Technology Incorporated in the U.S.A.

Analog-for-the-Digital Age, Application Maestro, dsPICDEM, dsPICDEM.net, dsPICworks, ECAN, ECONOMONITOR, FanSense, FlexROM, fuzzyLAB, In-Circuit Serial Programming, ICSP, ICEPIC, Linear Active Thermistor, Mindi, MiWi, MPASM, MPLIB, MPLINK, PICkit, PICDEM, PICDEM.net, PICLAB, PICtail, PowerCal, PowerInfo, PowerMate, PowerTool, REAL ICE, rfLAB, rfPICDEM, Select Mode, Smart Serial, SmartTel, Total Endurance, UNI/O, WiperLock and ZENA are trademarks of Microchip Technology Incorporated in the U.S.A. and other countries.

SQTP is a service mark of Microchip Technology Incorporated in the U.S.A.

All other trademarks mentioned herein are property of their respective companies.

© 2006, Microchip Technology Incorporated, Printed in the U.S.A., All Rights Reserved.

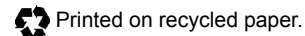

*Microchip received ISO/TS-16949:2002 certification for its worldwide headquarters, design and wafer fabrication facilities in Chandler and Tempe, Arizona, Gresham, Oregon and Mountain View, California. The Company's quality system processes and procedures are for its PICmicro® 8-bit MCUs, KEELOQ® code hopping devices, Serial EEPROMs, microperipherals, nonvolatile memory and analog products. In addition, Microchip's quality system for the design and manufacture of development systems is ISO 9001:2000 certified.*

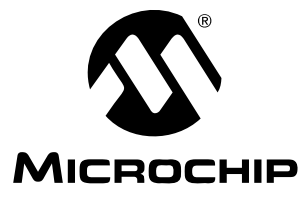

# **Table of Contents**

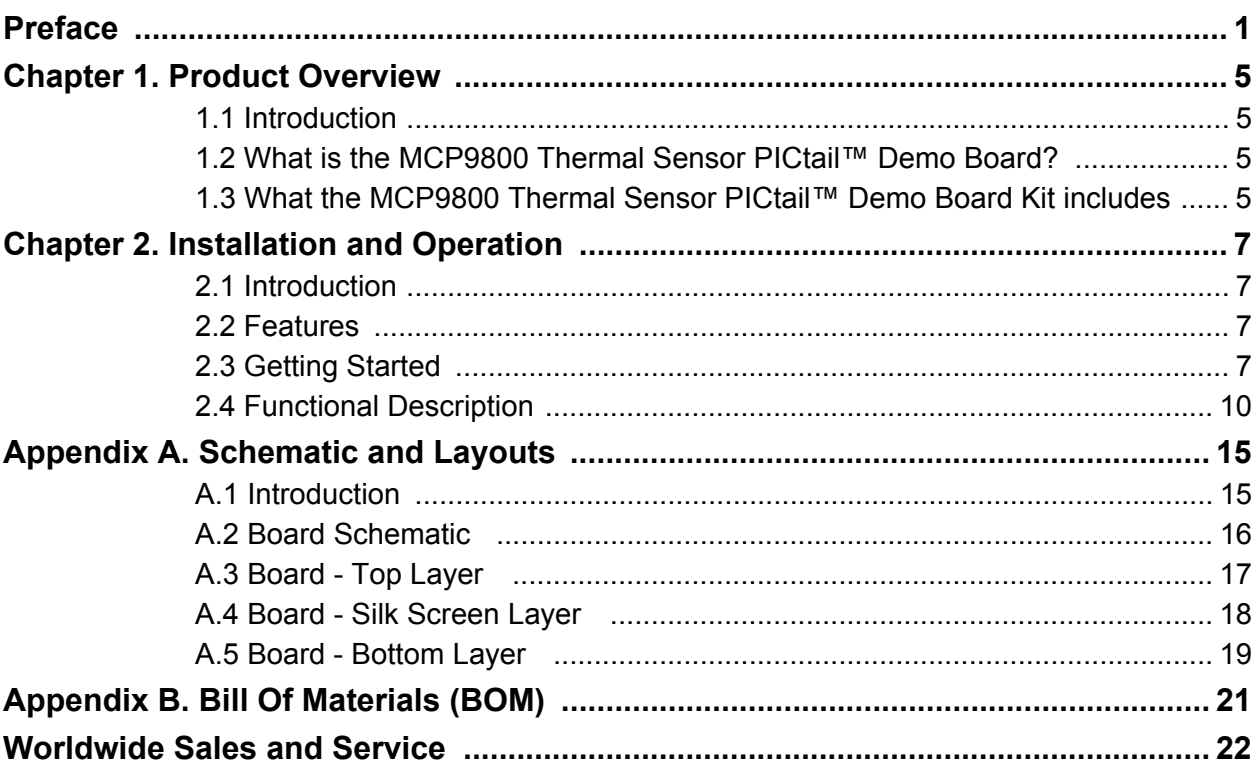

**NOTES:**

<span id="page-4-0"></span>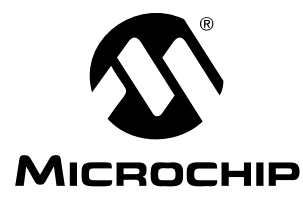

# **Preface**

## **NOTICE TO CUSTOMERS**

**All documentation becomes dated, and this manual is no exception. Microchip tools and documentation are constantly evolving to meet customer needs, so some actual dialogs and/or tool descriptions may differ from those in this document. Please refer to our web site (www.microchip.com) to obtain the latest documentation available.**

**Documents are identified with a "DS" number. This number is located on the bottom of each page, in front of the page number. The numbering convention for the DS number is "DSXXXXXA", where "XXXXX" is the document number and "A" is the revision level of the document.**

**For the most up-to-date information on development tools, see the MPLAB® IDE on-line help. Select the Help menu, and then Topics to open a list of available on-line help files.**

### **INTRODUCTION**

This chapter contains general information that will be useful to know before using the MCP9800 Thermal Sensor PICtail™ Demo Board. Items discussed in this chapter include:

- • [Document Layout](#page-4-1)
- • [Conventions Used in this Guide](#page-5-0)
- • [Recommended Reading](#page-5-1)
- • [The Microchip Web Site](#page-6-0)
- • [Customer Support](#page-6-1)
- • [Document Revision History](#page-6-2)

#### <span id="page-4-1"></span>**DOCUMENT LAYOUT**

This document describes how to use the MCP9800 Thermal Sensor PICtail™ Demo Board. The manual layout is as follows:

- **[Chapter 1. "Product Overview"](#page-8-4)**  Important information about the MCP9800 Thermal Sensor PICtail™ Demo Board.
- **[Chapter 2. "Installation and Operation"](#page-10-4)**  Includes a detailed description of each function of the demo board and instructions on how to begin using the board.
- **[Appendix A. "Schematic and Layouts"](#page-18-2)** Shows the schematic and layout diagrams for the MCP9800 Thermal Sensor PICtail™ Demo Board.
- **[Appendix B. "Bill Of Materials \(BOM\)"](#page-24-1)** Lists the parts used to build the MCP9800 Thermal Sensor PICtail™ Demo Board.

### <span id="page-5-0"></span>**CONVENTIONS USED IN THIS GUIDE**

This manual uses the following documentation conventions:

#### **DOCUMENTATION CONVENTIONS**

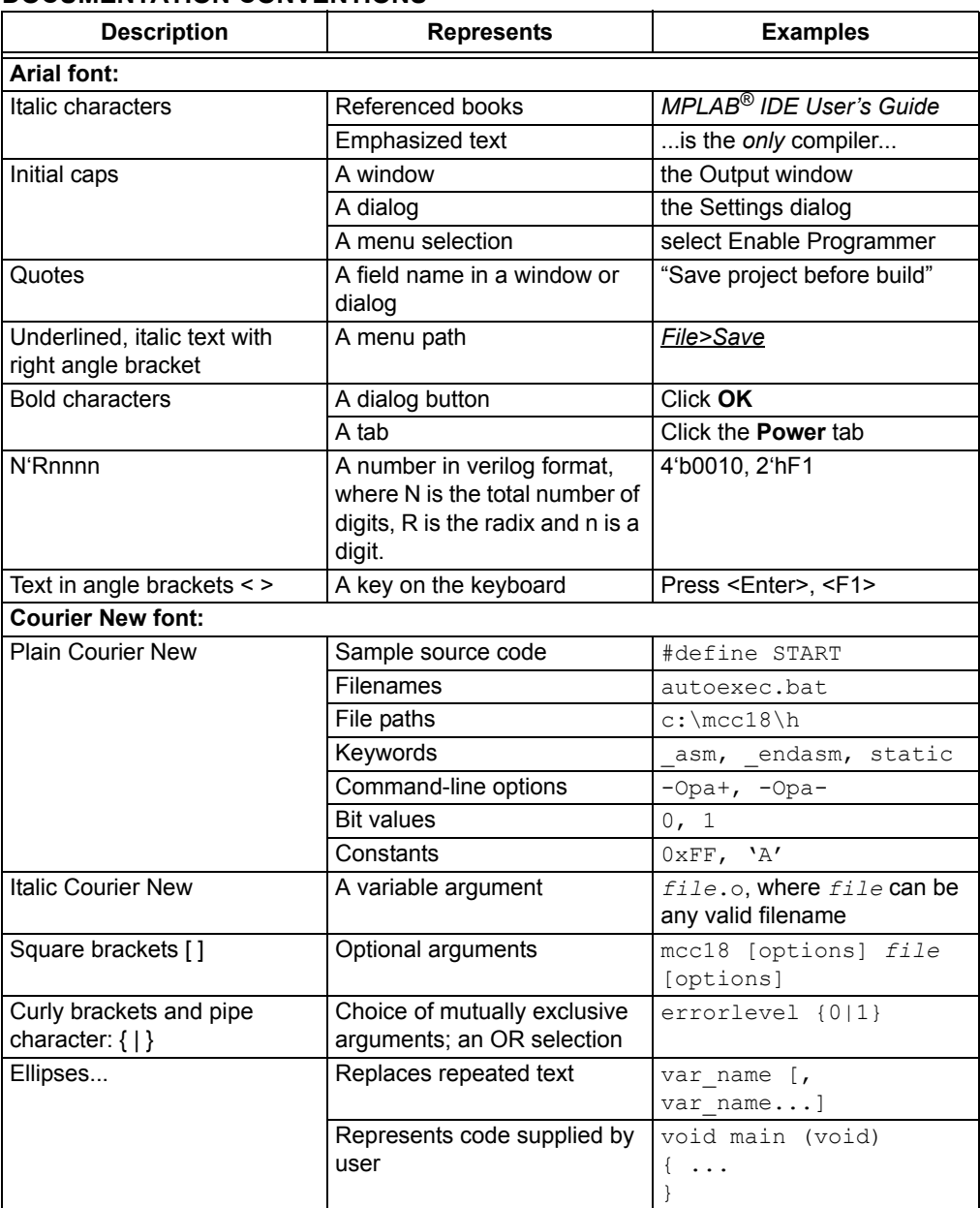

#### <span id="page-5-1"></span>**RECOMMENDED READING**

The following Microchip documents are available and recommended as supplemental reference resources.

**MCP9800 Data Sheet,** *"2-Wire High-Accuracy Temperature Sensor"* **(DS21909)** This data sheet provides detailed information regarding the MCP9800 device.

#### <span id="page-6-0"></span>**THE MICROCHIP WEB SITE**

Microchip provides online support via our web site at www.microchip.com. This web site is used as a means to make files and information easily available to customers. Accessible by using your favorite internet browser, the web site contains the following information:

- **Product Support** Data sheets and errata, application notes and sample programs, design resources, user's guides and hardware support documents, latest software releases and archived software
- **General Technical Support** Frequently Asked Questions (FAQs), technical support requests, online discussion groups, Microchip consultant program member listing
- **Business of Microchip** Product selector and ordering guides, latest Microchip press releases, listing of seminars and events, listings of Microchip sales offices, distributors and factory representatives

### <span id="page-6-1"></span>**CUSTOMER SUPPORT**

Users of Microchip products can receive assistance through several channels:

- Distributor or Representative
- Local Sales Office
- Field Application Engineer (FAE)
- Technical Support
- Development Systems Information Line

Customers should contact their distributor, representative or field application engineer for support. Local sales offices are also available to help customers. A listing of sales offices and locations is included in the back of this document.

Technical support is available through the web site at: http://support.microchip.com

#### <span id="page-6-2"></span>**DOCUMENT REVISION HISTORY**

#### **Revision B (May 2006)**

• Updated Bill of Materials (BOM) to show RoHS-compliant part numbers

#### **Revision A (January 2005)**

• Initial Release of this Document.

**NOTES:**

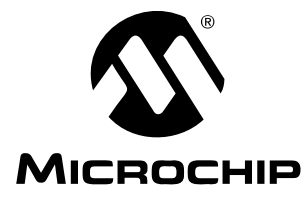

# <span id="page-8-4"></span>**Chapter 1. Product Overview**

### <span id="page-8-1"></span><span id="page-8-0"></span>**1.1 INTRODUCTION**

This chapter provides an overview of the MCP9800 Thermal Sensor PICtail™ Demo Board and covers the following topics:

- What is the MCP9800 Thermal Sensor PICtail™ Demo Board?
- What the MCP9800 Thermal Sensor PICtail™ Demo Board Kit includes

### <span id="page-8-2"></span>**1.2 WHAT IS THE MCP9800 THERMAL SENSOR PICTAIL™ DEMO BOARD?**

The MCP9800 Thermal Sensor PICtail™ Demo Board demonstrates how to interface the MCP9800 to a PICmicro<sup>®</sup> microcontroller using the PICkit™ 1 Flash Starter Kit as a platform. A PIC16F684 14-pin, Flash-based, 8-bit CMOS microcontroller device is included with the demo board and can be used with the PICkit 1 Flash Starter Kit. Also included is firmware that provides the  ${}^{12}C$ ™ interface and temperature conversion routines to communicate with the MCP9800 and convert the serial data to temperature.

The MCP9800 Thermal Sensor PICtail™ Demo Board can also be used as a "stand-alone" module to quickly add thermal-sensing capability to any existing application. This basic sensor functionality is implemented on a small Printed Circuit Board (PCB) and an interface via a standard 100 mil header.

### <span id="page-8-3"></span>**1.3 WHAT THE MCP9800 THERMAL SENSOR PICTAIL™ DEMO BOARD KIT INCLUDES**

This MCP9800 Thermal Sensor PICtail™ Demo Board Kit includes:

- The MCP9800 Thermal Sensor PICtail™ Demo Board
- MCP9800 Thermal Sensor PICtail™ Demo Board User's Guide (DS51528)
- MCP9800 Data Sheet, *"2-Wire High-Accuracy Temperature Sensor"* (DS21909)
- PIC16F684 14-pin, Flash-based, 8-bit, CMOS Microcontroller
- PIC16F684 Firmware

**NOTES:**

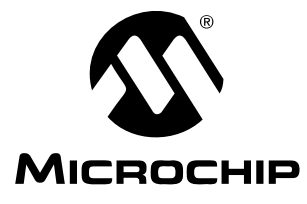

# <span id="page-10-4"></span>**Chapter 2. Installation and Operation**

### <span id="page-10-1"></span><span id="page-10-0"></span>**2.1 INTRODUCTION**

The MCP9800 Thermal Sensor PICtail™ Demo Board demonstrates how to interface the MCP9800 to a microcontroller for use by the system designer as an example of how to integrate a digital temperature sensor into a system. In addition, the designer can serially transmit the temperature data to the on board, 7-segment LED display to show the temperature.

### <span id="page-10-2"></span>**2.2 FEATURES**

The MCP9800 Thermal Sensor PICtail™ Demo Board has the following features:

- Small PCB layout
- Standard 100 mil 14-pin header (J2) for easy interface to the PICkit 1 Flash Starter Kit or custom application
- 7-segment LED display to display temperature in °C or °F
- Temperature alert-indicating LED

### <span id="page-10-3"></span>**2.3 GETTING STARTED**

This section describes how to quickly configure the MCP9800 Thermal Sensor PICtail™ Demo Board and PICkit 1 Flash Starter Kit. A block diagram of the configuration is shown in [Figure 2-1.](#page-10-5)

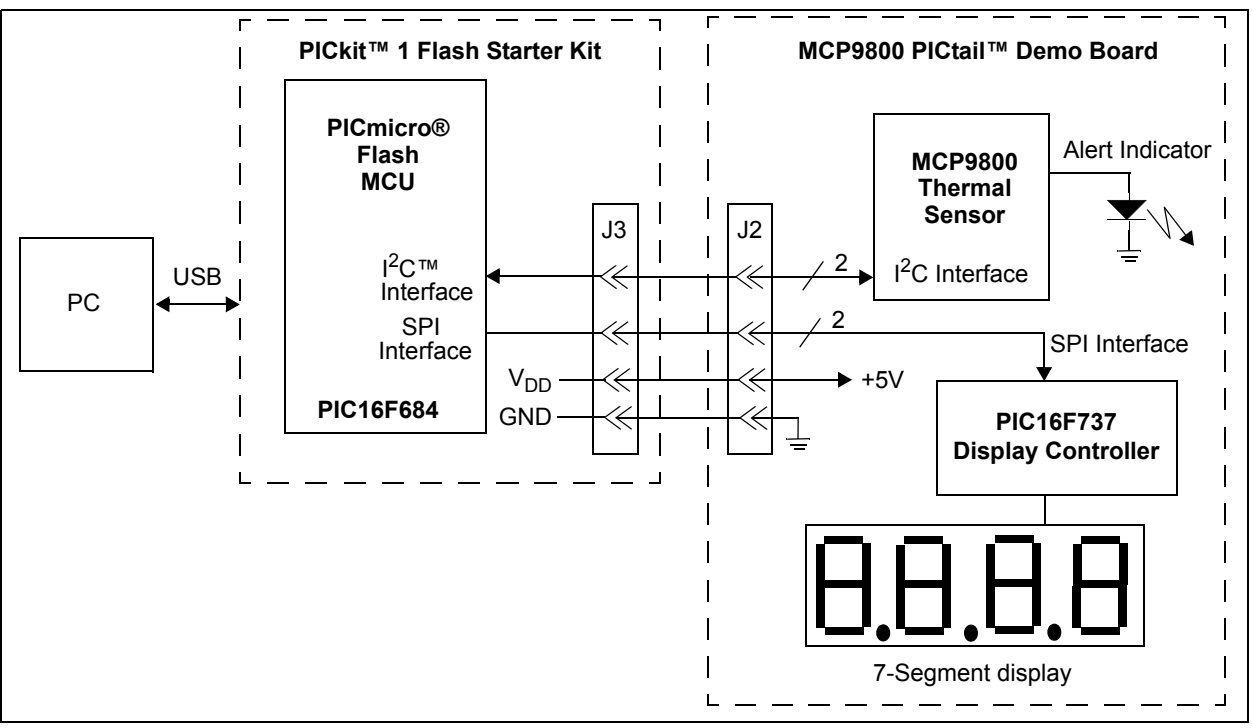

<span id="page-10-5"></span>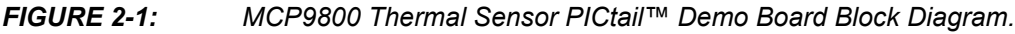

### <span id="page-11-2"></span>**2.3.1 Hardware Setup**

- 1. Connect the J2 header of the MCP9800 Thermal Sensor PICtail Demo Board to the J3 connector on the PICkit 1 Flash Starter Kit. Refer to [Figure 2-2](#page-11-0) for proper orientation of the MCP9800 Thermal Sensor PICtail™ Demo Board and [Figure 2-3](#page-11-1) for a simplified board schematic.
- 2. Insert the PIC16F684 into the evaluation socket of the PICkit 1 Flash Starter Kit.
- 3. Connect the PICkit 1 Flash Starter Kit USB cable from the USB port of the PC to the USB port (J1) on the PICkit 1 Flash Starter Kit. +5V of power is supplied to the PICkit 1 Flash Starter Kit via the USB cable. The green power LED and the red busy LED will turn on, indicating that power is being supplied to the board.

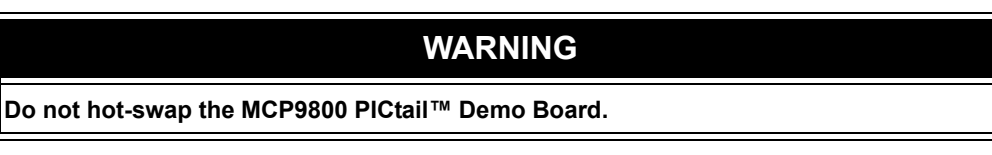

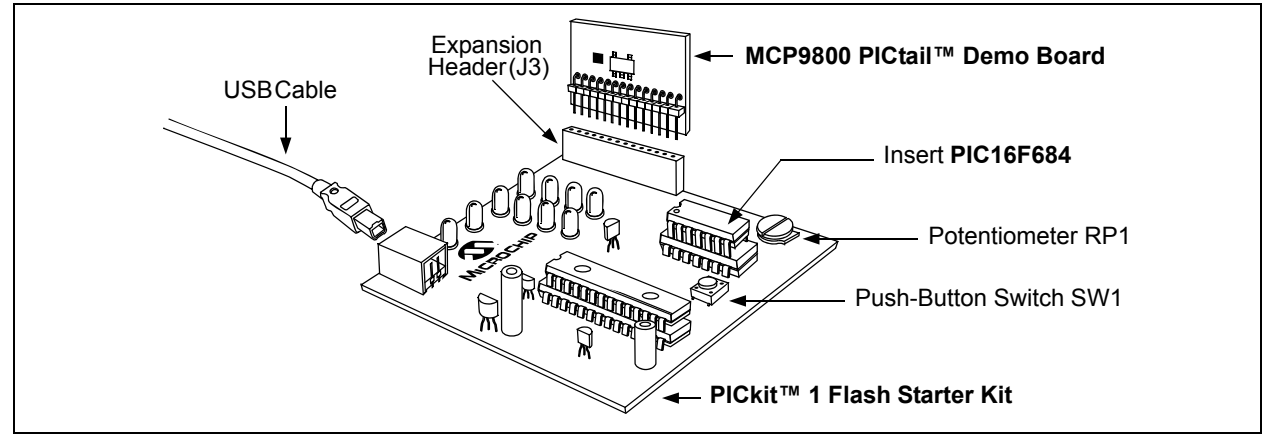

<span id="page-11-0"></span>*FIGURE 2-2: MCP9800 Thermal Sensor PICtail™ Demo Board and PICkit™1 Flash Starter Kit.*

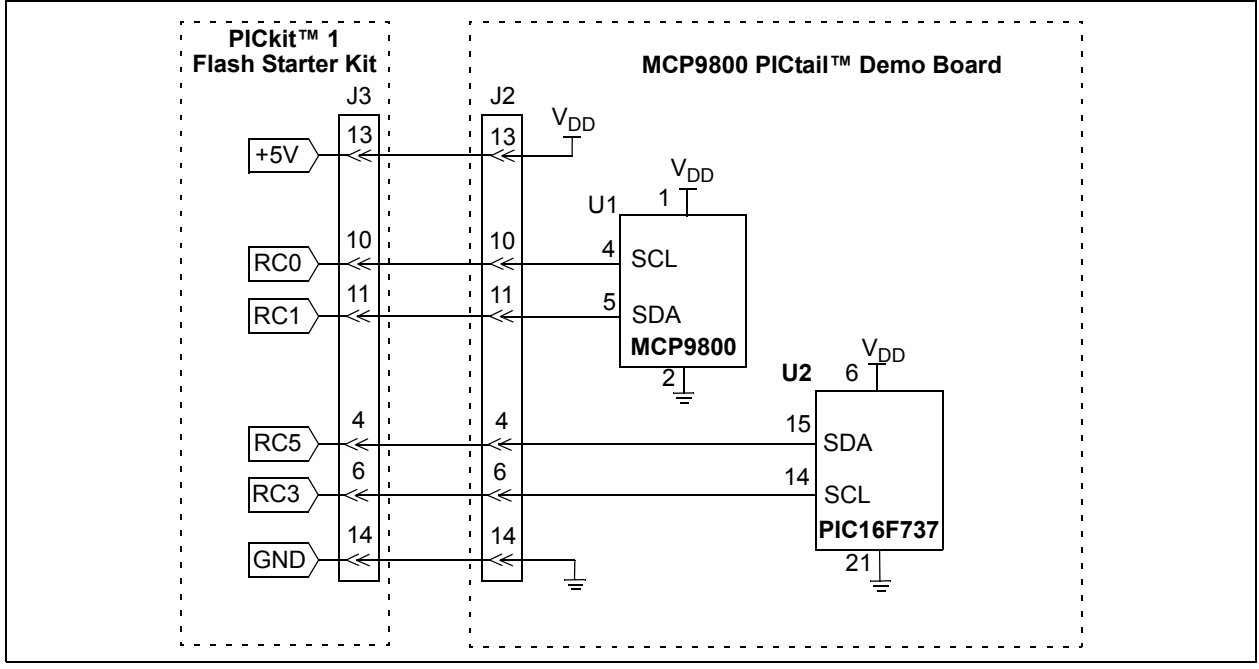

<span id="page-11-1"></span>*FIGURE 2-3: Simplified MCP9800 Thermal Sensor PICtail™ Demo Board Schematic.*

### <span id="page-12-1"></span>**2.3.2 Programming the PIC16F684**

- 1. Download and install the PICkit 1 Flash Starter Kit software onto your PC.
- 2. Copy the  $00031R1-1$ . HEX file (supplied on the CD that came with this kit) onto your PC.
- 3. When the PICkit 1 Flash Starter Kit is started, the main window will be displayed on the PC, as indicated in [Figure 2-4](#page-12-0).

|                                        | File Programmer Tools                                                                                        |                                                                                                    | PICkit(tm) 1 FLASH Starter Kit                                                                           | About                                                |                                                                                             |                                                                                                    |                                                                |                                                                                                    |                                                                              | $\Box$      |
|----------------------------------------|----------------------------------------------------------------------------------------------------|----------------------------------------------------------------------------------------------------|----------------------------------------------------------------------------------------------------|------------------------------------------------------|---------------------------------------------------------------------------------------------|----------------------------------------------------------------------------------------------------|----------------------------------------------------------------|----------------------------------------------------------------------------------------------------|------------------------------------------------------------------------------|-------------|
|                                        | Program Memory                                                                                               |                                                                                                    |                                                                                                    |                                                      |                                                                                             |                                                                                                    |                                                                |                                                                                                    |                                                                              |             |
|                                        | 0000<br>0008<br>0010<br>0018<br>0020<br>0028<br>0030<br>0038<br>0040<br>0048<br>0050<br>0058<br>0060<br>0068 | 0000<br>080A<br>1429<br>0E20<br>303F<br>1683<br>161F<br>1411<br>1210<br>1701<br>1683<br>100C<br>1683 | 28DB<br>00A2<br>0822 008A 0823<br>0009<br>0085<br>1399<br>1391<br>1283<br>1310<br>1281<br>3000<br>1283   | 3FFF<br>0804<br>3036<br>1311<br>101F<br>1201<br>0096 | 3FFF<br>00A3<br>138B 1683<br>0087<br>1283 139F<br>1291<br>1010<br>1683 3000<br>1181<br>1283 | 00A0<br>0084<br>23FF<br>1283<br>131F<br>1211<br>1090<br>0095<br>1101<br>1683<br>168B 120B 118B 130B<br>009B 141C 081A 1283<br>3055 009D 30AA 009D 149C 189C 286D 111C | 110B 207E 03A5<br>0090<br>1519<br>1683<br>1191<br>1110<br>1283 | 0E03 1283<br>0E21 0083<br>1283<br>1499<br>131F<br>1111<br>1190<br>1683<br>1481 1001<br>138C 130C 118C<br>138B 0008<br>0008 1683 151C | 00A1<br>1903<br>0EA0<br>1683<br>1419<br>129F<br>1091<br>1290<br>1781<br>1283 | ▾           |
|                                        | <b>EEDATA Memory</b><br><b>Board Controls</b>                                                                |                                                                                                    |                                                                                                    |                                                      |                                                                                             |                                                                                                    |                                                                |                                                                                                    |                                                                              |             |
| 00<br>08<br>10<br>18<br>20<br>28<br>30 | FF<br>FF<br>FF<br>FF<br>FF<br>FF                                                                             | FF<br>FF<br>FF<br>FF<br>FF<br>FF                                                                     | FF<br>FF<br>FF<br>FF<br>FF<br>FF<br>FF<br>FF<br>FF<br>FF<br>$_{\rm FF}$<br>FF<br>FF FF FF FF FF FF FF FF | FF<br>FF<br>FF<br>FF<br>FF<br>FF<br>FF<br>FF<br>FF   | FF<br>FF<br>FF<br>FF<br>FF<br>FF<br>FF<br>FF<br>FF                                          | FF<br>FF<br>FF<br>FF<br>FF<br>FF                                                                                                    | ▾                                                              |                                                                                                    | <b>V</b> Device Power<br>2.5 kHz Osc                                         |             |
|                                        | <b>Read Device</b>                                                                                           |                                                                                                    |                                                                                                    | <b>Write Device</b>                                  |                                                                                             | Verify                                                                                                    |                                                                | Erase                                                                                                    |                                                                              | <b>Quit</b> |
|                                        | Device<br>User IDs<br>CheckSum 0001                                                                          |                                                                                                    | <b>Device Configuration</b><br>PIC16F676<br>0x7F7F7F7F                                                   |                                                      |                                                                                             | Configuration Word<br><b>OSCCAL</b><br>Bandgap                                                                                                    |                                                                | 0x3FC4<br>0x34D8<br>0x1000                                                                                                    |                                                                              |             |
|                                        | Firmware Version: 1.0.0                                                                                      |                                                                                                    |                                                                                                    |                                                      |                                                                                             |                                                                                                    |                                                                |                                                                                                    |                                                                              |             |

<span id="page-12-0"></span>*FIGURE 2-4: PICkit™ 1 Flash Starter Kit GUI Window on the PC.*

- 4. Switch off the device power by unchecking the **Device Power** box under **Board Controls** in the PICkit 1 Flash Starter Kit window ([Figure 2-4](#page-12-0)). The busy LED on the PICkit 1 Flash Starter Kit will switch off when the device power is switched off.
- 5. Click on the **Erase** button in the window to ensure that the PIC16F684 device has been erased.
- 6. From the **File** pull-down menu, select **Import HEX**. A file window will appear. Select and open 00031R1-1.HEX.
- 7. Click on the **Write Device** button in the PICkit 1 Flash Starter Kit window. The PIC16F684 device will be written to with the  $00031R1 - 1$ . HEX firmware. Once completed, the status bar at the bottom of the window will indicate **Write Successful**.
- 8. Switch on the device power by checking the **Device Power** box under **Board Controls** in the PICkit 1 Flash Starter Kit window. The busy LED on the PICkit 1 Flash Starter Kit will turn on when the device power is switched on.
- 9. The 7-segment display on the MCP9800 Thermal Sensor PICtail™ Demo Board will show ambient temperature (°C).

### <span id="page-13-0"></span>**2.4 FUNCTIONAL DESCRIPTION**

#### **2.4.1 The MCP9800 Thermal Sensor PICtail™ Demo Board**

This demo board has the MCP9800 temperature sensor device and a 7-segment LED display circuit. The user can read the ambient temperature data from the MCP9800 using the PICkit 1 Flash Starter Kit and display the data using the 7-segment display on the MCP9800 Thermal Sensor PICtail™ Demo Board. It's also possible to transmit the data to a PC for a display using the PICkit 1 Flash Starter Kit software strip-chart display tool.

This demo board has a 14-pin header that connects to the PICkit 1 Flash Starter Kit. The header connects the +5V supply, ground and all serial I/O pins to the MCP9800 Thermal Sensor PICtail™ Demo Board. There are four serial I/O lines used to communicate with the MCP9800 and the 7-segment display circuit. The MCP9800 uses two I/O lines for the  $1^2C^{\pi}$  interface to transmit temperature data, while the 7-segment display circuit uses two I/O lines for the SPI interface to display temperature data.

The user can develop custom firmware to communicate with the MCP9800 and the 7-segment display using most 14-pin PICmicro<sup>®</sup> microcontrollers and the PICkit 1 Flash Starter Kit. In addition, Microchip provides a demo firmware that uses the PIC16F684 microcontroller. This firmware will be referenced throughout the user's guide to show the various functions of the demo board.

### **2.4.2 The MCP9800**

The MCP9800 comes with user-programmable registers that provide flexibility for temperature-sensing applications. The register settings allow user-selectable 9-bit to 12-bit temperature measurement resolution, configuration of the power-saving Shutdown and One-Shot (single conversion on command while in Shutdown) modes and the specification of both temperature alert output and hysteresis limits. When the temperature changes beyond the specified limits, the MCP9800 outputs an alert signal. The user has the option of setting the alert output signal polarity as an active-low or active-high comparator output for thermostat operation, or as a temperature event interrupt output for microprocessor-based systems

This device has I<sup>2</sup>C/SMBus-compatible serial interface (refer to the MCP9800 data sheet (DS21909) for further details).

#### **2.4.3 User-Selectable Features**

The demo firmware programs the Temperature Limit and Hysteresis Limit registers  $(T_{\text{SET}}$  and  $T_{\text{HYST}}$ , respectively) according to the position of the RP1 potentiometer, located on the PICkit 1 Flash Starter Kit. The potentiometer is connected to the PIC16F684 analog input pin. The voltage across the potentiometer wiper terminal determines  $T_{\text{SET}}$ . The wiper position provides 15 possible  $T_{\text{SET}}$  limits from 10°C to 55°C, in 3°C increments.  $T_{H\gamma ST}$  is programmed 5°C below  $T_{SET}$  (5°C hysteresis). When the ambient temperature exceeds the programmed  $T_{\text{SFT}}$  limit, the MCP9800 outputs an alert signal using the ALERT output pin. This pin is an open-drain output that is configured as an active-high output. When this pin is high, the  $D_1$  diode lights up and remains lit until the temperature drifts beyond the hysteresis limit  $(T<sub>HYST</sub>)$ .

This firmware also converts degree Celsius to degree Fahrenheit using the SW1 switch located on the PICkit 1 Flash Starter Kit. When the user presses the momentary push-button switch, the 7-segment display shows the ambient temperature in degree Fahrenheit.

In addition, the user has the option of changing the MCP9800 temperature measurement resolution (default resolution is 10-bit). However, this requires modifying a firmware variable and recompiling the firmware. The  $00031R1-1$ . asm firmware can be edited and compiled using Microchip's MPLAB<sup>®</sup> IDE, which can be downloaded from Microchip's web site at www.microchip.com. This particular variable is identified in text within the firmware, with an instruction provided about how to change the variable to select a resolution. Once the variable is changed according to the instruction given in the 00031R1-1.asm firmware, the user can recompile the firmware and program the PIC16F684 with the 00031R1-1.HEX file, as shown in **[Section 2.3.2 "Programming](#page-12-1)  [the PIC16F684"](#page-12-1)**.

This demo board and demo firmware provides a platform to easily develop a custom firmware and evaluate the various features of the MCP9800.

#### **2.4.4 Displaying the Temperature Data**

#### 2.4.4.1 THE 7-SEGMENT LED DISPLAY

The PIC16F684 microcontroller firmware, located on the PICkit 1 Flash Starter Kit, reads the ambient temperature from the MCP9800 temperature sensor and sends the data to the 7-segment LED display.

The 7-segment LED display is controlled using another PICmicro microcontroller that is located on the MCP9800 Thermal Sensor PICtail™ Demo Board. This PICmicro microcontroller controls the LED segments and display frequency. It receives data from the PICkit 1 Flash Starter Kit using ports RC3 and RC5, via the SPI protocol. Once the data is successfully received, the PICmicro microcontroller displays the corresponding LED segments.

The temperature data from the PICkit 1 Flash Starter Kit has to be formatted to Binary Code Decimal (BCD) before transmission. A 4-bit instruction and a 4-bit BCD has to be transmitted for each of the four digits on the 7-segment display. The location and definition of the instruction bits and BCD bits are shown in [Table 2-1](#page-15-0).

#### <span id="page-15-0"></span>**TABLE 2-1: SERIAL DATA FORMAT**

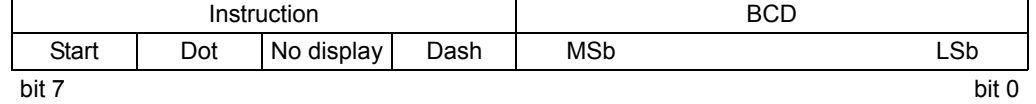

- bit 7 **START:** Start-of-display bit
	- $1 =$  This BCD is the first digit
	- $0 =$  This BCD is not the first digit

#### bit 6 **DOT:** Display dot bit

- 1 = Display dot after this BCD, which indicates that the next BCD is a decimal point
- $0 =$  No dot displayed
- bit 5 **NO DISPLAY:** No digit to be displayed
	- $1 =$  Digit not displayed
		- $0 =$  Digit displayed

#### bit 4 **DASH:** Display dash for negative number bit

- $1 =$  Display dash  $($ — $)$  to indicate negative number
- 0 = Dash not displayed
- bit 3 0 **BCD:** BCD bits MSb first

This format requires that a 32-bit data (8 bits at a time) needs to be transmitted in order to display four-digit temperature data on the 7-segment display.

[Table 2-2](#page-15-1) shows examples on displaying temperature data.

#### <span id="page-15-1"></span>**TABLE 2-2: TEMPERATURE DATA FORMAT FOR DISPLAY**

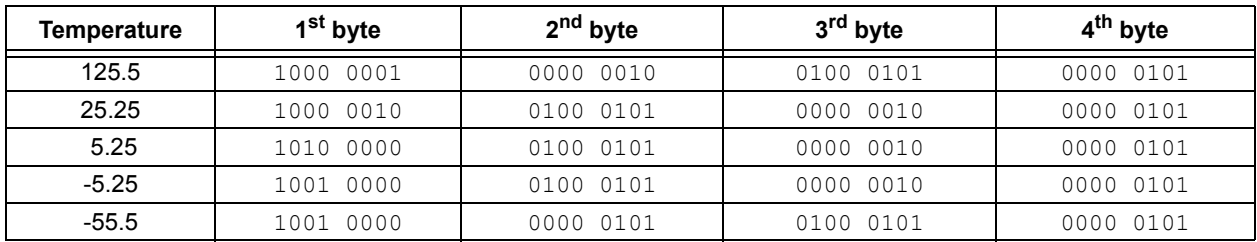

This format ensures proper protocol between the microcontrollers on the PICkit 1 Flash Starter Kit and the MCP9800 Thermal Sensor PICtail™ Demo Board. In addition, this display protocol makes the 7-segment display circuit generic for use in applications other than temperature data display.

The 7-segment display controller firmware (00031R1-2.HEX) can be customized using Microchip's MPLAB® ICD 2 programming tool. A header can be soldered on the MCP9800 Thermal Sensor PICtail Demo Board for the MPLAB ICD 2 programmer. The PIC16F737 microcontroller cannot be programmed using the PICkit 1 Flash Starter Kit.

#### 2.4.4.2 STRIP-CHART DISPLAY ON PC

Once the hardware is connected to the PICkit 1 Flash Starter Kit, as shown in **[Section 2.3.1 "Hardware Setup"](#page-11-2)**, and the PIC16F684 MCU is programmed as indicated in **[Section 2.3.2 "Programming the PIC16F684"](#page-12-1)**, the user can use the strip-chart tool available on the PICkit 1 Flash Starter Kit software. This is done by selecting the stripchart tool on the software and clicking **GO**.

The strip-chart display shows the ambient temperature data from the MCP9800. This display does not support negative numbers. Therefore, the data is offset by 1024. In addition, the tool does not support 11-bit and 12-bit data.

**NOTES:**

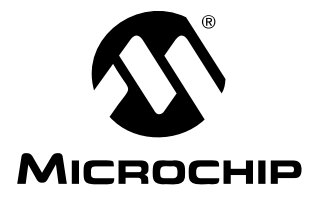

# <span id="page-18-2"></span>**Appendix A. Schematic and Layouts**

### <span id="page-18-1"></span><span id="page-18-0"></span>**A.1 INTRODUCTION**

This appendix contains the following schematics and layouts for the MCP9800 Thermal Sensor PICtail™ Demo Board:

- Board Schematic
- Board Top Layer
- Board Silk-Screen Layer
- Board Bottom Layer

### <span id="page-19-0"></span>**A.2 BOARD SCHEMATIC**

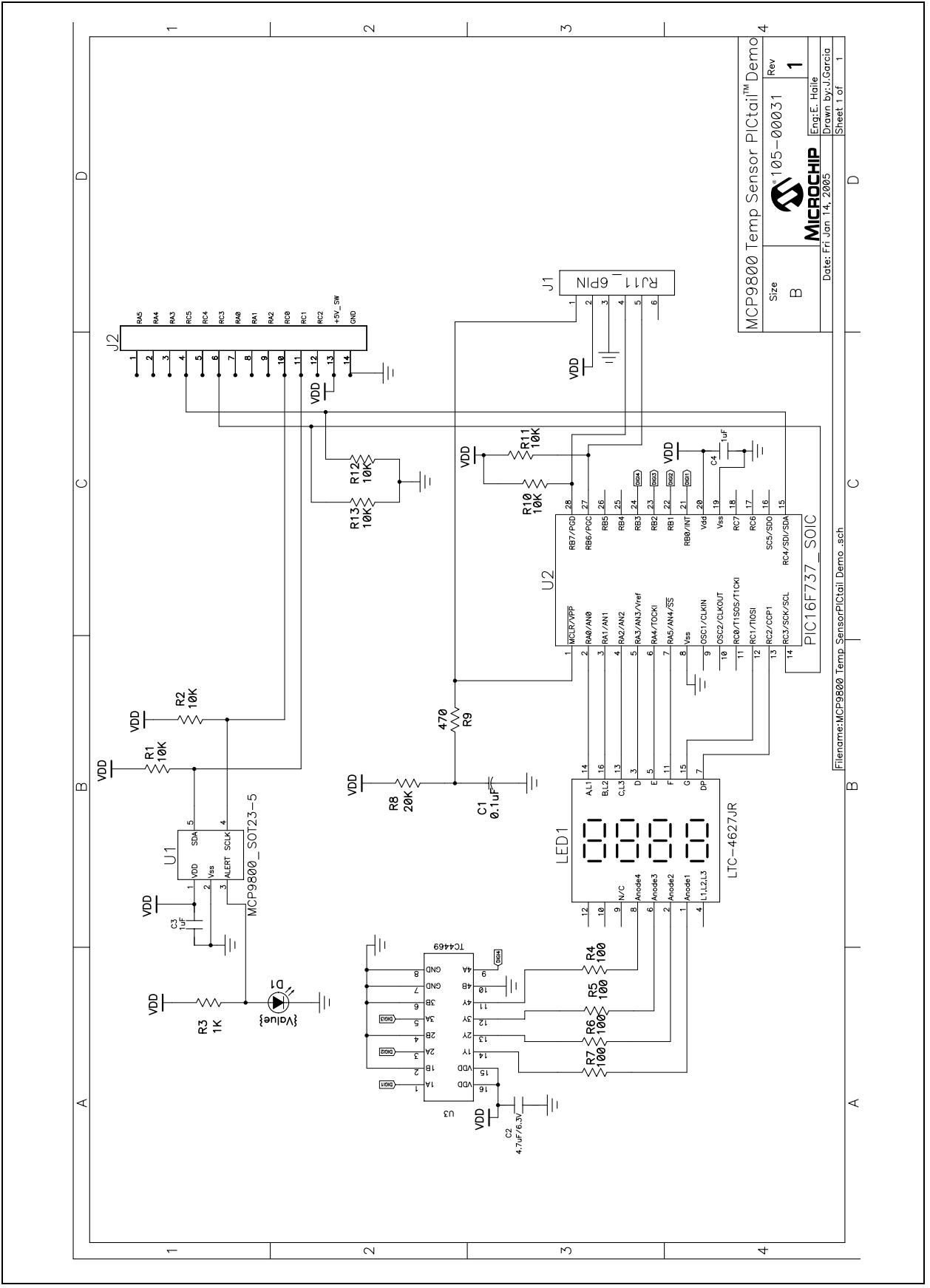

### <span id="page-20-0"></span>**A.3 BOARD - TOP LAYER**

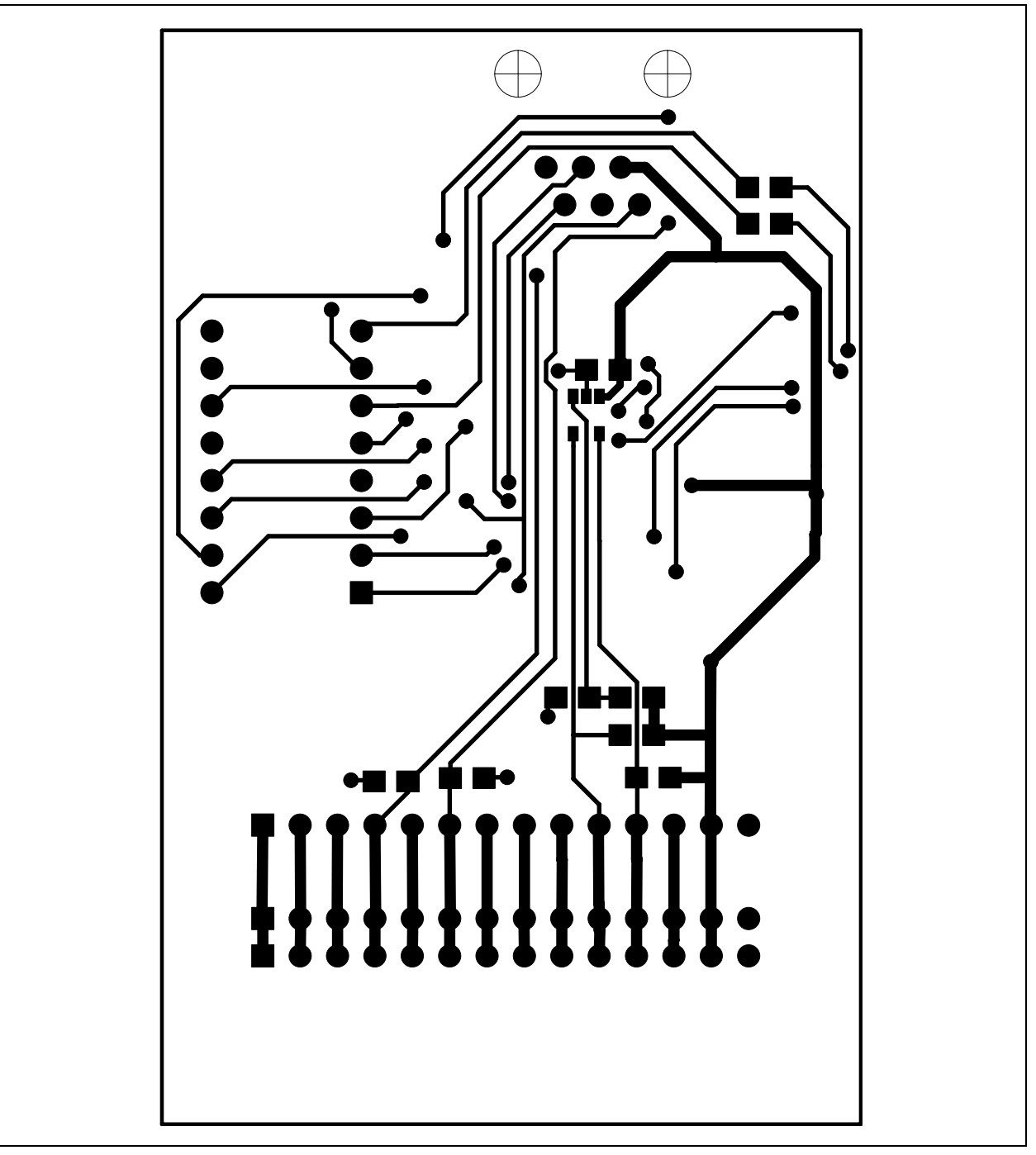

### <span id="page-21-0"></span>**A.4 BOARD - SILK SCREEN LAYER**

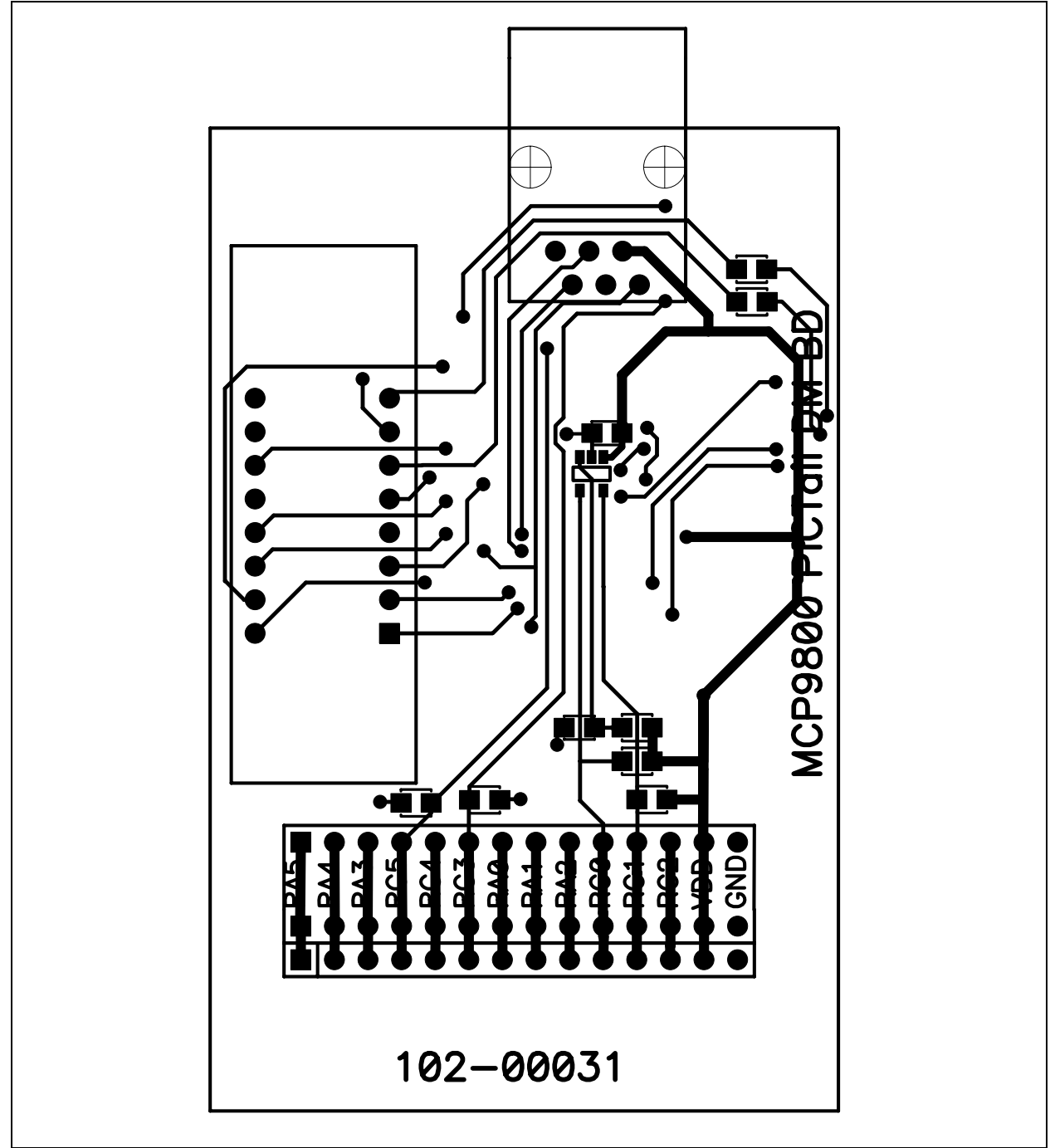

### <span id="page-22-0"></span>**A.5 BOARD - BOTTOM LAYER**

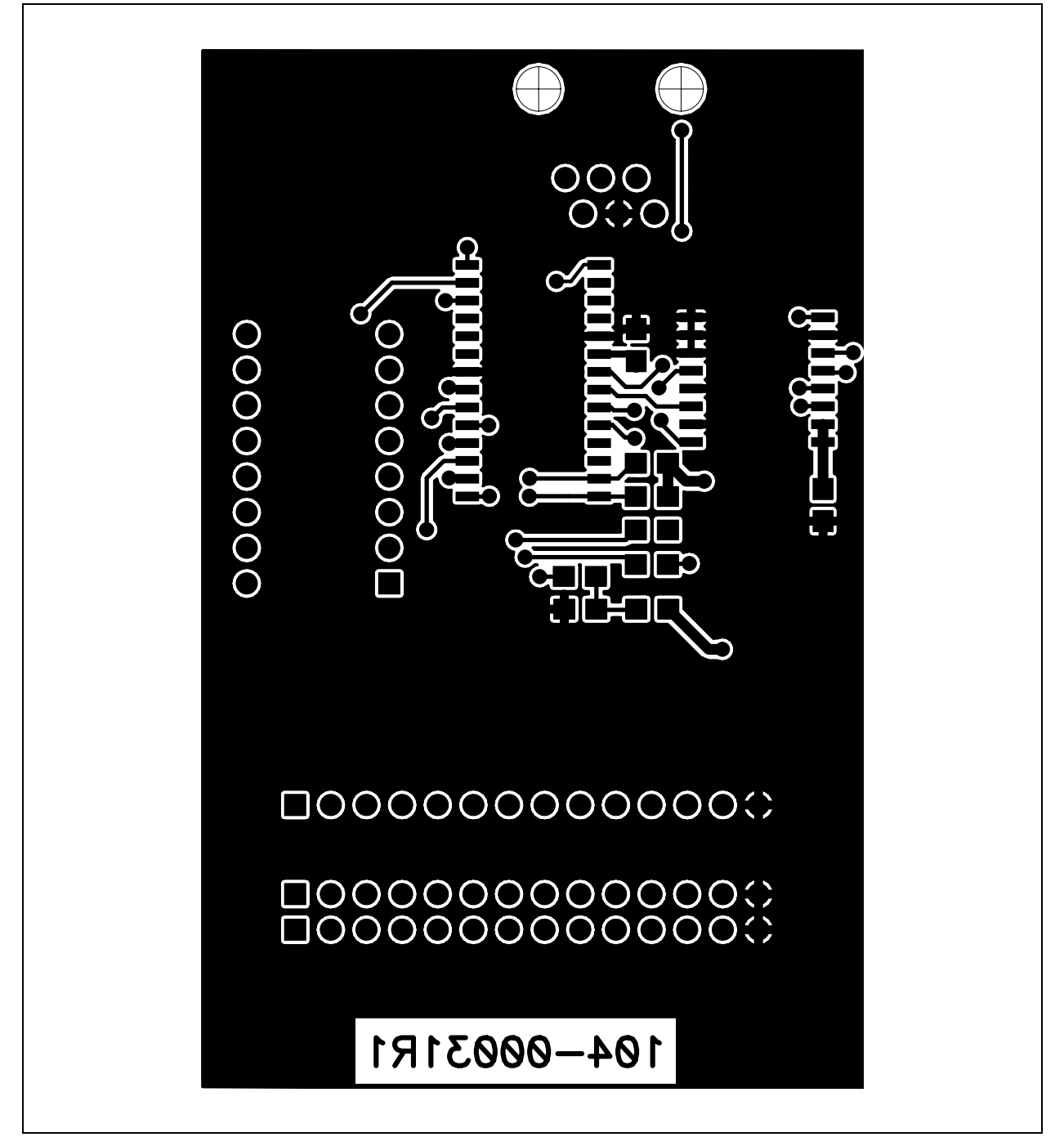

**NOTES:**

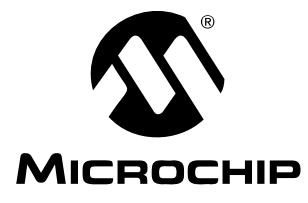

# <span id="page-24-1"></span>**Appendix B. Bill Of Materials (BOM)**

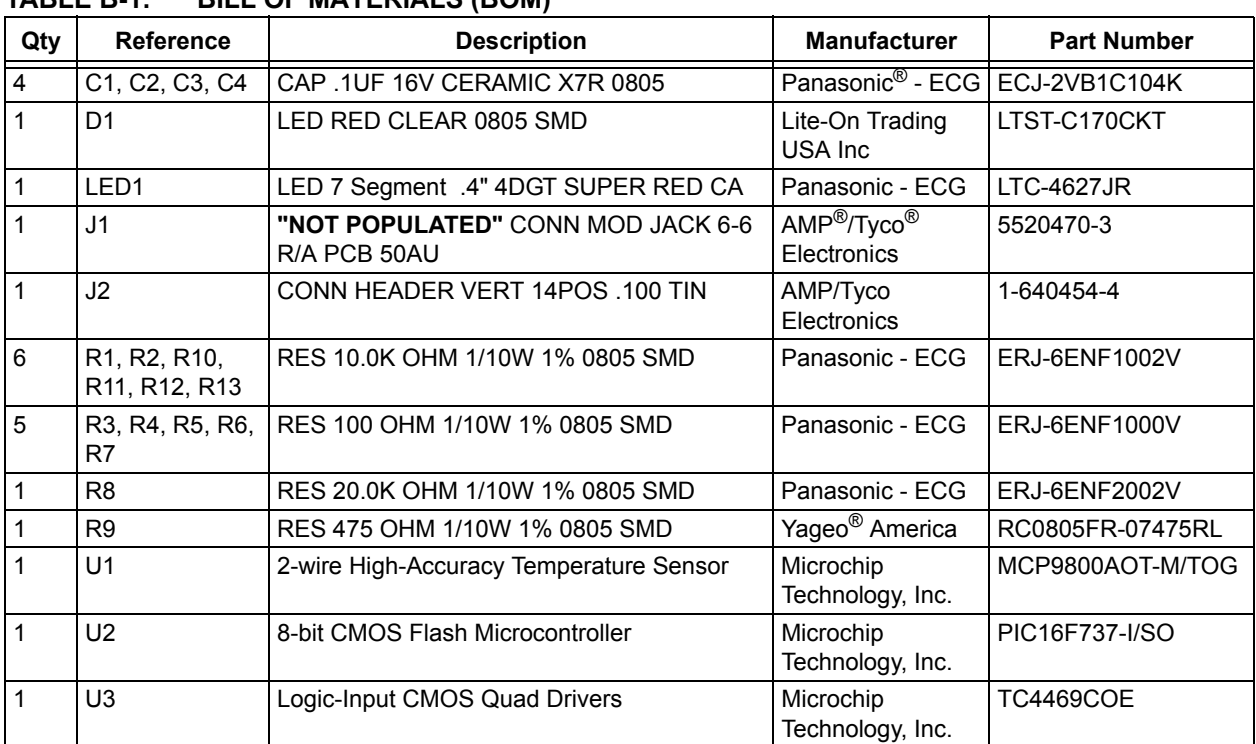

#### <span id="page-24-0"></span>**TABLE B-1: BILL OF MATERIALS (BOM)**

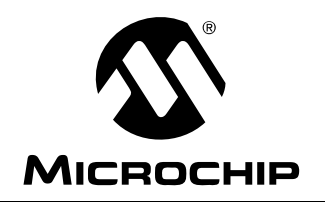

# **WORLDWIDE SALES AND SERVICE**

#### <span id="page-25-0"></span>**AMERICAS**

**Corporate Office** 2355 West Chandler Blvd. Chandler, AZ 85224-6199 Tel: 480-792-7200 Fax: 480-792-7277 Technical Support: http://support.microchip.com Web Address: www.microchip.com

**Atlanta** Alpharetta, GA Tel: 770-640-0034 Fax: 770-640-0307

**Boston** Westborough, MA Tel: 774-760-0087 Fax: 774-760-0088

**Chicago** Itasca, IL Tel: 630-285-0071 Fax: 630-285-0075

**Dallas** Addison, TX Tel: 972-818-7423 Fax: 972-818-2924

**Detroit** Farmington Hills, MI Tel: 248-538-2250 Fax: 248-538-2260

**Kokomo** Kokomo, IN Tel: 765-864-8360 Fax: 765-864-8387

**Los Angeles** Mission Viejo, CA Tel: 949-462-9523 Fax: 949-462-9608

**San Jose** Mountain View, CA Tel: 650-215-1444 Fax: 650-961-0286

**Toronto** Mississauga, Ontario, Canada Tel: 905-673-0699 Fax: 905-673-6509

#### **ASIA/PACIFIC**

**Australia - Sydney** Tel: 61-2-9868-6733 Fax: 61-2-9868-6755

**China - Beijing** Tel: 86-10-8528-2100 Fax: 86-10-8528-2104

**China - Chengdu** Tel: 86-28-8676-6200 Fax: 86-28-8676-6599

**China - Fuzhou** Tel: 86-591-8750-3506 Fax: 86-591-8750-3521

**China - Hong Kong SAR** Tel: 852-2401-1200 Fax: 852-2401-3431

**China - Qingdao** Tel: 86-532-8502-7355 Fax: 86-532-8502-7205

**China - Shanghai** Tel: 86-21-5407-5533 Fax: 86-21-5407-5066

**China - Shenyang** Tel: 86-24-2334-2829 Fax: 86-24-2334-2393

**China - Shenzhen** Tel: 86-755-8203-2660 Fax: 86-755-8203-1760

**China - Shunde** Tel: 86-757-2839-5507 Fax: 86-757-2839-5571

**China - Wuhan** Tel: 86-27-5980-5300 Fax: 86-27-5980-5118

**China - Xian** Tel: 86-29-8833-7250 Fax: 86-29-8833-7256

#### **ASIA/PACIFIC**

**India - Bangalore** Tel: 91-80-4182-8400 Fax: 91-80-4182-8422

**India - New Delhi** Tel: 91-11-5160-8631 Fax: 91-11-5160-8632

**India - Pune** Tel: 91-20-2566-1512 Fax: 91-20-2566-1513

**Japan - Yokohama** Tel: 81-45-471- 6166 Fax: 81-45-471-6122

**Korea - Gumi** Tel: 82-54-473-4301 Fax: 82-54-473-4302

**Korea - Seoul** Tel: 82-2-554-7200 Fax: 82-2-558-5932 or 82-2-558-5934

**Malaysia - Penang** Tel: 60-4-646-8870 Fax: 60-4-646-5086

**Philippines - Manila** Tel: 63-2-634-9065 Fax: 63-2-634-9069

**Singapore** Tel: 65-6334-8870 Fax: 65-6334-8850

**Taiwan - Hsin Chu** Tel: 886-3-572-9526 Fax: 886-3-572-6459

**Taiwan - Kaohsiung** Tel: 886-7-536-4818 Fax: 886-7-536-4803

**Taiwan - Taipei** Tel: 886-2-2500-6610 Fax: 886-2-2508-0102

**Thailand - Bangkok** Tel: 66-2-694-1351 Fax: 66-2-694-1350

#### **EUROPE**

**Austria - Wels** Tel: 43-7242-2244-399 Fax: 43-7242-2244-393 **Denmark - Copenhagen** Tel: 45-4450-2828 Fax: 45-4485-2829

**France - Paris** Tel: 33-1-69-53-63-20 Fax: 33-1-69-30-90-79

**Germany - Munich** Tel: 49-89-627-144-0 Fax: 49-89-627-144-44

**Italy - Milan**  Tel: 39-0331-742611 Fax: 39-0331-466781

**Netherlands - Drunen** Tel: 31-416-690399 Fax: 31-416-690340

**Spain - Madrid** Tel: 34-91-708-08-90 Fax: 34-91-708-08-91

**UK - Wokingham** Tel: 44-118-921-5869 Fax: 44-118-921-5820

02/16/06